# myVTax Guide: How to Send a Secure Business Message

Business taxpayers can send secure messages to the Department of Taxes from their myVTax accounts.

#### Step 1

Go to **www.myVTax.vermont.gov** to access the Department's portal for online services. **Login** in to your account.

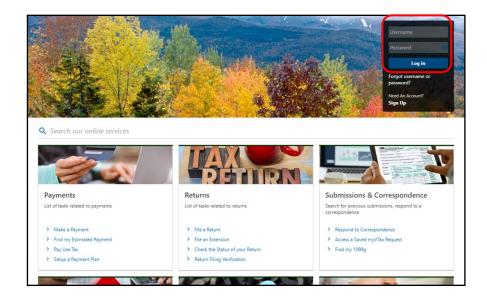

# Step 2

Under the I Want To tab, click Send a Message.

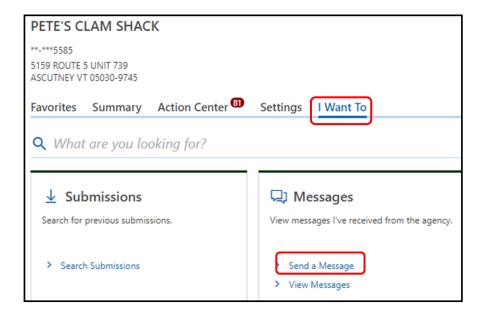

Page 1 of 2

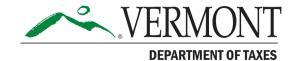

### **DEPARTMENT OF TAXES**

# Step 3

If you are not writing about a specific account, select **This message doesn't concern a specific account.**.

A popup will appear prompting you to select a **Message Type**.

Click **Next** as you finish each screen.

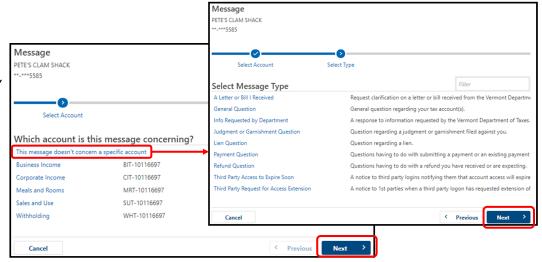

#### -OR-

If you are messaging us about a particular tax account, select it.

A popup will appear asking you to select a time period for account. If none, select the appropriate link.

Click **Next** as you finish each screen.

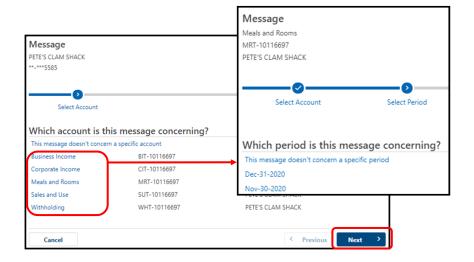

#### Step 4

Fill in the message **Subject** and **Message** fields. You may also attach additional documents to your message. Once you have completed the form, select **Submit**.

You will receive a **confirmation** that your message has been sent.

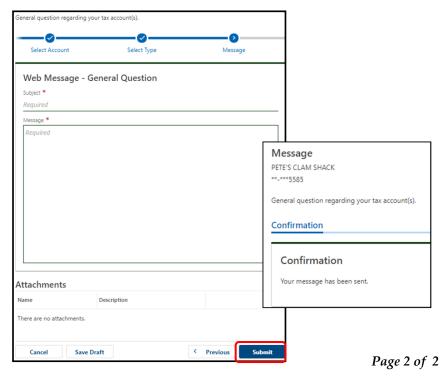